# SonicDICOM PACS User Manual

Version 5.0

November 13, 2024

©2024 Fujidenolo Solutions Co., Ltd. All rights reserved.

# Contents

| Introduction1                             |
|-------------------------------------------|
| Revision History1                         |
| List2                                     |
| Screen Layout2                            |
| A) Toolbar2                               |
| B) Searchbar3                             |
| C) Study List3                            |
| D) Thumbnailbar3                          |
| E) Statusbar3                             |
| Basic Operation4                          |
| Expanding Study List4                     |
| Viewing Image4                            |
| 1) Viewing 1 Study only4                  |
| 2) Viewing multiple Studies4              |
| 3) Viewing specific Series/Instance only5 |
| Displaying specific patient's Study only5 |
| Sorting Study List5                       |
| Toolbar Features6                         |
| Refresh7                                  |
| Auto-Refresh7                             |
| Clear7                                    |
| Search7                                   |
| Viewer9                                   |
| Report9                                   |

| Add      |                                                       | 10 |
|----------|-------------------------------------------------------|----|
| Edit     |                                                       | 10 |
| Delete   | e                                                     | 10 |
| Forwa    | ard                                                   | 11 |
| Expor    | t                                                     | 11 |
| Impor    | rt                                                    | 13 |
| Share    |                                                       | 14 |
| Sha      | are study or patient                                  | 14 |
| Sen      | nd the link of shared study or patient by using Gmail | 15 |
| Che      | eck shared study or patient                           | 16 |
| Note.    |                                                       | 16 |
| Searchba | ar Features                                           | 16 |
| Quick    | Search                                                | 16 |
| Date F   | Range Search                                          | 17 |
| Search   | h Shortcut                                            | 17 |
| Viewer   |                                                       | 18 |
| Screen L | ayout                                                 | 18 |
| A) Too   | olbar                                                 | 18 |
| B) Thu   | umbnailbar                                            | 19 |
| C) Vie   | ewer                                                  | 19 |
| Basic Op | peration                                              | 19 |
| Displa   | aying Series on Viewer                                | 19 |
| Dis      | playing by drag-and-drop                              | 19 |
| Dis      | playing by double-click                               | 20 |
| Thumbn   | nailbar Features                                      | 23 |

| 1) If the display location is either left or right | 23 |
|----------------------------------------------------|----|
| Screen Layout                                      | 24 |
| Selecting modality                                 | 24 |
| 2) If the display location is top                  | 25 |
| Screen Layout                                      | 25 |
| Selecting patient                                  | 25 |
| Selecting modality                                 | 25 |
| Selecting Study                                    | 26 |
| 3) Changing the display location                   | 26 |
| Toolbar Features                                   | 26 |
| Series                                             | 30 |
| Image                                              | 30 |
| Sync                                               | 30 |
| Compare                                            | 32 |
| Cine                                               | 33 |
| Features - Mouse drag                              | 33 |
| W/L                                                | 34 |
| Pan                                                | 34 |
| Zoom                                               | 35 |
| Magnifier                                          | 35 |
| CT Value                                           | 35 |
| Rotate                                             | 35 |
| Drag                                               | 36 |
| Scroll                                             | 36 |
| Features - Annotation                              | 36 |

|   | Annotation                  | 36 |
|---|-----------------------------|----|
|   | Arrow                       | 38 |
|   | Text                        | 38 |
|   | Length                      | 39 |
|   | Ellipse                     | 40 |
|   | Rectangle                   | 41 |
|   | Polygon                     | 42 |
|   | Angle                       | 42 |
|   | Cobb Angle                  | 43 |
|   | CTR                         | 44 |
|   | VHS                         | 48 |
|   | Save Annotation             | 49 |
|   | Delete Selected Annotations | 49 |
|   | Delete All Annotations      | 49 |
| F | eatures - Zoom              | 49 |
|   | Fit                         | 49 |
|   | Actual PX                   | 49 |
|   | Zoom (submenu)              | 49 |
| F | eatures - Flip / Rotate     | 50 |
|   | Flip Horizontal             | 50 |
|   | Flip Vertical               | 50 |
|   | Rotate (submenu)            | 51 |
| F | eatures - Image processing  | 51 |
|   | Invert Colors               | 51 |
|   | Pseudo Color                | 52 |

| Image Interpolation                          |
|----------------------------------------------|
| MPR                                          |
| W/L Presets                                  |
| Features – Others                            |
| Report                                       |
| Key Image55                                  |
| Reset                                        |
| Refresh                                      |
| Export                                       |
| Capture                                      |
| Anonymize                                    |
| DICOM Header59                               |
| Display59                                    |
| Thumbnailbar60                               |
| Help60                                       |
| Keyboard Shortcuts62                         |
| Features                                     |
| Features - Annotation                        |
| Features - Mouse drag64                      |
| Navigation65                                 |
| Actions                                      |
| Actions - While running Cine Playback66      |
| Actions - While selecting Annotation: Text67 |
| Display67                                    |
| Report                                       |

| Screen Layout          |    |
|------------------------|----|
| A) Toolbar             |    |
| B) Report              | 70 |
| C) History             | 70 |
| D) Template            | 70 |
| Basic Operation        | 70 |
| Create and edit Report | 70 |
| Insert Template        | 71 |
| Toolbar Features       | 71 |
| Save                   | 72 |
| Delete                 | 73 |
| Viewer                 | 73 |
| PDF                    | 73 |

# Introduction

SonicDICOM PACS is software that combines the capabilities of DICOM Server with web browser based DICOM Viewer.

This document describes how to use SonicDICOM PACS.

# **Revision History**

| Revision | Date       | Description                                                                                    |
|----------|------------|------------------------------------------------------------------------------------------------|
| 1.0      | 2013/12/09 | Initial version                                                                                |
| 2.0      | 2016/03/25 | Update for software version 2                                                                  |
| 3.0      | 2019/02/08 | Update for software version 3                                                                  |
| 4.0      | 2022/04/15 | Add description of "Auto-Refresh" and "Share" feature                                          |
| 5.0      | 2024/11/13 | Add description of "Note" and "Key Image" features.<br>Revise "Delete" and "Capture" features. |

# List

# **Screen Layout**

| ID         Amme         Study Date         Study Date         Study Date         Mod         Mod         Body Parts         Description         Series         Instant           Image: Image: Im                                                                                                    | Refr | -     | <b>D</b><br>Clear | <b>Q</b><br>earch       |       |                    |              | H Viewer  | Report | Contract of the second second s | Edit | Delete     | Forward | Lxport   | <b>1</b><br>Impe |
|----------------------------------------------------------------------------------------------------|------|-------|-------------------|-------------------------|-------|--------------------|--------------|-----------|--------|----------------------------------------------------------------------------------------------------|------|------------|---------|----------|------------------|
| Image: Mage: Mage: | St   | art D | ate               |                         | to    | End Date           |              |           | Quick  | Search: ID                                                                                                    |      |            |         | ٩        | All j            |
| Image: Constraint of the system         SonicDICOM_Sample_CT_01         2011/11/12 08:44:56         2011/11/12         08:44:56         CT         Sample         1         94           Image: Constraint of the system         SonicDICOM_Sample_CT_02         2006/08/04 14:02:30         2006/08/04         14:02:30         CR         CHEST         Sample         1         1         1           Image: Constraint of the system         SonicDICOM_Sample_CR_03         2003/02/10 92:53:2         2003/02/10         92:53:2         CR         CHEST NECK         Sample         3         3           Image: Constraint of the system         SonicDICOM_Sample_CR_03         1993/05/11 14:04:16         1993/05/11         14:04:16         MR         BRAIN/ORBITS         1         12                                                                                                    |      |       | ID                | \$<br>Name              | \$ St | udy Date 🚽         | Study Date 🗘 | Study T 🗘 | Mod \$ | Body Parts                                                                                                    | \$   | Descriptio | n ¢     | Series 🗘 | Insta            |
| Image: CR_02         SonicDICOM_Sample_CR_02         2006/08/04 14:02:30         2006/08/04         14:02:30         CR         CHEST         Sample         1           Image: CR_03         SonicDICOM_Sample_CR_03         2003/02/10 9:25:32         2003/02/10         9:25:32         CR         CHEST NECK         Sample         3         3           Image: CR_03         SonicDICOM_Sample_CR_03         1993/05/11 14:04:16         1993/05/11         14:04:16         MR         BRAIN/ORBITS         1         12                                                                                                    | 0    |       | MR_01             | SonicDICOM_Sample_MR_0  | 1 20  | 013/03/08 14:15:16 | 2013/03/08   | 14:15:16  | MR     |                                                                                                    |      | C-SPINE    |         | 5        | 51               |
| Image: CR_03         SonicDICOM_Sample_CR_03         2003/02/01 09:25:32         2003/02/01         09:25:32         CR         CHEST NECK         Sample         3         3           Image: CR_03         SonicDICOM_Sample_CR_03         2003/02/01 09:25:32         2003/02/01         09:25:32         CR         CHEST NECK         Sample         3         3           Image: CR_03         SonicDICOM_Sample_CR_03         2003/02/01 09:25:32         2003/02/01         09:25:32         CR         CHEST NECK         Sample         3         3                                                                                                    | 0    |       | CT_01             | SonicDICOM_Sample_CT_01 | 20    | 011/11/12 08:44:56 | 2011/11/12   | 08:44:56  | СТ     |                                                                                                    |      | Sample     |         | 1        | 94               |
| Image: MR_02         SonicDICOM_Sample_MR_02         1993/05/11         14:04:16         MR         BRAIN/ORBITS         1         12                                                                                                    | 0    |       | CR_02             | SonicDICOM_Sample_CR_02 | 20    | 006/08/04 14:02:30 | 2006/08/04   | 14:02:30  | CR     | CHEST                                                                                                    |      | Sample     |         | 1        | 1                |
|                                                                                                    | 0    |       | CR_03             | SonicDICOM_Sample_CR_03 | 20    | 003/02/01 09:25:32 | 2003/02/01   | 09:25:32  | CR     | CHEST NEC                                                                                                    | K    | Sample     |         | 3        | 3                |
| O       MR_03       SonicDICOM_Sample_MR_03       1989/02/03       09:26:18       MR       KNEE       2       30                                                                                                    | 0    |       | MR_02             | SonicDICOM_Sample_MR_0  | 2 19  | 993/05/11 14:04:16 | 1993/05/11   | 14:04:16  | MR     |                                                                                                    |      | BRAIN/OR   | BITS    | 1        | 12               |
|                                                                                                    | 0    |       | MR_03             | SonicDICOM_Sample_MR_0  | 3 19  | 989/02/03 09:26:18 | 1989/02/03   | 09:26:18  | MR     |                                                                                                    |      | KNEE       |         | 2        | 30               |
|                                                                                                    |      |       |                   |                         |       |                    |              |           |        |                                                                                                    |      |            |         |          |                  |

- A) Toolbar
- B) Searchbar
- C) Study List
- D) Thumbnailbar
- E) Statusbar

# A) Toolbar

In Toolbar, items that include name and icon of features are displayed.

You can execute each feature by clicking item.

You can set ON/OFF for each Toolbar item to be displayed and change order in:

User Settings > List > Toolbar

#### **Reference Link**

- User Manual > List > Toolbar features

# **B) Searchbar**

In Searchbar, search features such as Quick Search, Search Shortcut, and others are displayed.

You can set ON/OFF for each Searchbar item to be displayed and change order in: User Settings > List > Search

# **Reference Link**

- User Manual > List > Searchbar features

# C) Study List

Study List is displayed.

You can set ON/OFF for each List item to be displayed and change order and name in: User Settings > List > General

# D) Thumbnailbar

In Thumbnailbar, thumbnail of selected Studies or Series are displayed. When Study is selected, the first Instance of each Series is displayed. When Series is selected, the first Instance of the Series is displayed.

# E) Statusbar

On the left of Statusbar, following items are displayed.

| ltem      | Description                                                             |
|-----------|-------------------------------------------------------------------------|
| Total     | Total number of Study stored in the Database                            |
| Displayed | Number of Study currently displayed on the page / Total number of Study |

| ltem     | Description                                   |
|----------|-----------------------------------------------|
| Selected | Number of selected Study, Series, or Instance |

On the right of Statusbar, following items are displayed.

| ltem    | Description                                                                   |
|---------|-------------------------------------------------------------------------------|
| Data    | Used capacity / Total capacity of the drive where "Data Path" is included     |
| Backup1 | Used capacity / Total capacity of the drive where "Backup Path                |
|         | 1" is included                                                                |
| Backup2 | Used capacity / Total capacity of the drive where "Backup Path 2" is included |

#### **Basic Operation**

#### **Expanding Study List**

Study List has tree structure of Study > Series > Instance.

By clicking 🔮 button in Study List, tree expands and Series List is displayed.

Also, by clicking 💿 button in Series List, Instance List is displayed.

#### **Viewing Image**

#### 1) Viewing 1 Study only

Double click List of the intended Study.

Viewer page opens and the Study image is displayed.

#### 2) Viewing multiple Studies

- 1. Click checkboxes of the intended Studies.
- 2. Click 🖽 Viewer in Toolbar.

3. Viewer page opens and the images of multiple Studies are displayed.

#### 3) Viewing specific Series/Instance only

- 1. In Study List, expand Study that includes the intended item (Series/Instance).
- 2. Click checkbox of the intended item (Series/Instance).
- 3. Click 🖽 Viewer in Toolbar.
- 4. Viewer page opens and Series/Instance is displayed.

# **Displaying specific patient's Study only**

Studies with the same Patient ID can only be displayed.

- 1. Click Patient ID in Study List.
- 2. Study List is filtered by Patient ID.

#### TIP

This feature can be switched ON/OFF in: User Settings > List > General > Study List > Link

# **Sorting Study List**

Sort order of Study List can be rearranged.

- 1. In column header of Study List, click on the item to specify the sorting criteria.
- 2. Icon  $\checkmark$  or  $\checkmark$  is displayed next to the item.
- If the icon is 
   , Study List is arranged in ascending order of the specified item.
- If the icon is 
   , Study List is arranged in descending order of the specified item.

3. To reverse ascending and descending, click the same item again.

#### TIP

You can set the item for the sorting criteria, and a default value of ascending/descending in: User Settings > List > General > Study List > Sort Order

#### **Toolbar Features**

In Toolbar, items that include name and icon of features are displayed.

You can execute each feature by clicking item.

You can set ON/OFF for each Toolbar item to be displayed and change order in:

User Settings > List > Toolbar

| ltem               | Description                                           |
|--------------------|-------------------------------------------------------|
| C Refresh          | Refresh Study List                                    |
| C Auto-<br>refresh | Automatically refresh Study List                      |
| Clear              | Clear Study List                                      |
| <b>Q</b> Search    | Dialog of "Advanced Search" will appear               |
| Viewer             | View selected Study/Series/Instance                   |
| Report             | Browse Report of selected Study                       |
| Add                | Add JPEG/PNG/BMP/PDF file to selected Study as Series |
| 6 Edit             | Edit selected Study/Series/Instance                   |
| Delete             | Delete selected Study/Series/Instance                 |

| ltem     | Description                                 |
|----------|---------------------------------------------|
| Forward  | Forward selected Study/Series/Instance      |
| L Export | Export selected Study/Series/Instance       |
| 🛃 Import | Import selected DICOM/JPEG/PNG/BMP/PDF file |
| Share    | Share selected study or patients            |
| Note     | Enter a note for selected study.            |

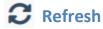

This feature is to refresh Study List.

# **C**Auto-Refresh

This feature is to refresh Study List automatically.

You can set ON/OFF this feature by clicking *C* Auto-Refresh on toolbar.

# TIP

You can set ON/OFF this feature by default on: User Settings > List > General > Auto-Refresh

# Clear

Study List is cleared and no item will be displayed in Study List.

# **Q** Search

Dialog of "Advanced Search" will appear.

Search is executed by following criteria.

| Item                    | Label                   | Description                                                                                                    |
|-------------------------|-------------------------|----------------------------------------------------------------------------------------------------|
| PatientID               | ID                      | Enter a Patient ID                                                                                                    |
| PatientName             | Name                    | Enter a Patient Name                                                                                                    |
| PatientBirthDate        | DOB                     | Enter a Patient Birth Date                                                                                                    |
| PatientAge              | Age                     | Enter a Patient Age                                                                                                    |
| PatientSex              | Sex                     | Select Patient Sex from list                                                                                                    |
| ModalitiesInStudy       | Modality                | Select Modality from list                                                                                                    |
| StudyDescription        | Description             | Enter Study Description                                                                                                    |
| BodyPartsInStudy        | Body Part               | Enter Body Part                                                                                                    |
| StudyID                 | Study ID                | Enter a Study ID                                                                                                    |
| AccessionNumber         | Accession No            | Enter an Accession Number                                                                                                    |
| PatientComments         | Comments                | Enter Patient Comments                                                                                                    |
| SeriesDescription       | Description             | Enter Series Description                                                                                                    |
| ReportStatus            | Report                  | Select Report Status from list                                                                                                   |
| InstitutionName         | Institution             | Select Institution Name from list                                                                                                |
| ReferringPhysicianName  | Referring<br>Physician  | Select Referring Physician Name from<br>list                                                                                     |
| PerformingPhysicianName | Performing<br>Physician | Select Performing Physician Name<br>from list                                                                                    |
| AETitle                 | AE Title                | Select AE Title from list                                                                                                    |
| StudyDate               | Study Date              | Select a Study Date from followings<br>- None: Search by all Study Dates<br>- Today: Search Studies whose Study<br>Date is today |
|                         |                         | - Yesterday: Search Studies whose                                                                                                |

| ltem | Label | Description                             |
|------|-------|-----------------------------------------|
|      |       | Study Date is yesterday                 |
|      |       | - Past Week: Search Studies whose       |
|      |       | Study Date is within 7 days including   |
|      |       | today                                   |
|      |       | - Past Month: Search Studies whose      |
|      |       | Study Date is within 31 days including  |
|      |       | today                                   |
|      |       | - Date Range: Enter "Start Date" and    |
|      |       | "End Date" to search studies whose      |
|      |       | Study Date is within the specified date |
|      |       | range                                   |

# H Viewer

This feature is to view selected Study/Series/Instance on Viewer. 1. In Study List,

click to select Study/Series/Instance on Viewer.

1. Click 🖽 Viewer in Toolbar.

2. Viewer page is displayed.

# **Reference Link**

- User Manual > Viewer > Screen Layout

# Report

This feature is to browse a Report of the selected Study.

1. In Study List, click to select 1 Study to view the Report.

Reports of multiple Studies cannot be displayed at the same time.

- 2. Click 📄 Report in Toolbar.
- 3. Report page is displayed.

If there is a saved Report, a Report will be displayed.

If there is no saved Report, a page for creating a Report will be displayed.

#### **Reference Link**

- User Manual > Report > Screen Layout

# 🟦 Add

This feature is to convert image file (JPEG/PNG/BMP/PDF) on hard disk, in CD/DVD media and others to DICOM file and add to Study as Series.

- 1. In Study List, click to select a Study.
- 2. Click 🔔 Add in Toolbar.
- 3. Select either "Select Folder" or "Select File" and click "Browse".
- 4. Select the location of folder or file and click "Add".

# 🖋 Edit

This feature is to edit selected Study/Series/Instance.

1. In Study List, click to select 1 item (Study/Series/Instance) to edit.

Multiple items cannot be edited at the same time.

- 2. Dialog of "Edit Study" or "Edit Series" or "Edit Instance" will appear.
- 3. Click 🖋 Edit in Toolbar.
- 4. Modify contents and click "Edit".

# Delete

This feature is to delete selected Study/Series/Instance.

1. In Study List, click to select 1 or more items (Study/Series/Instance) to delete. 1.

Click 🔟 Delete in Toolbar.

- 2. Dialog of "Delete List" will appear.
- 3. Click "Delete" to execute delete.

Note: Deleted Study/Series/Instance will be moved to Recycle Bin: Admin Settings > Server > Recycle Bin. They can be restored within a set period of time. However,

"Note" in Study cannot be restored.

# Forward

This feature is to forward image data to other DICOM Server.

- 1. In Study List, click to select item (Study/Series/Instance) to forward.
- 2. Click Forward in Toolbar.
- 3. Dialog of "Forward" will appear.
- 4. Select the Forward Settings from the list and click "Forward".

# TIP

Forward Settings can be set in: Admin Settings > Client > Connection > Forward

# 🛃 Export

This feature is to export DICOM file.

- 1. In Study List, click to select item (Study/Series/Instance) to export.
- 2. Click 📩 Export in Toolbar.
- 3. Dialog of "DICOM Export" will appear.
- 4. Select a File Format.

| File Format                                                                  |                                                                                                    |  |
|------------------------------------------------------------------------------|----------------------------------------------------------------------------------------------------|--|
| ISO                                                                          | ISO file is a format to write data to media such as CD/DVD.<br>By using a Windows standard software such as "Windows Disc Burner",<br>you can write ISO file on CD and DVD. |  |
| ZIP                                                                          | ZIP file is a format to store multiple files and folders in 1 file.                                                                                                    |  |
| ISO Volume Label                                                             |                                                                                                    |  |
| It is displayed when "ISO" is selected as File Format.<br>Enter a disc name. |                                                                                                    |  |

#### 5. Select an Export Format.

| Export Format       |                                                                                          |                                                                                                    |
|---------------------|------------------------------------------------------------------------------------------|----------------------------------------------------------------------------------------------------|
| DICOMDIR            | Export data in DICOMDIR format.                                                          |                                                                                                    |
| Folder              | Selected items (Study/Series/Instance) are sorted out to different folders to export.    |                                                                                                    |
| File                | Selected items (Study/Series/Instance) are not sorted out to different folders to export |                                                                                                    |
| Option              |                                                                                          |                                                                                                    |
| Attach DICOM Viewer |                                                                                          | It is displayed when "DICOMDIR" is<br>selected in Export Format.<br>Attach the DICOM Viewer available for<br>free of charge |

- 6. Click "Export".
- 7. Preparation for export starts.
- 8. Click "Download".
- 9. File will be downloaded and stored in any destination.

By default, this feature is in the

# **Reference Link**

- Glossary > DICOMDIR

#### Import

This feature is to import DICOM file and JPEG/PNG/BMP/PDF file.

JPEG/PNG/BMP/PDF file is converted to DICOM file to import.

- 1. Click 📤 Import in Toolbar.
- 2. Dialog of "Import File" will appear.
- 3. Select either "Select Folder" or "Select File" and click "Import".
- 4. Select a folder or file to import.
- 5. In "Select File Format", select either "DICOM" or "JPEG/PNG/BMP/PDF".
- 6. Edit information as necessary.

| File format      | Information that can be edited                           |
|------------------|----------------------------------------------------------|
| DICOM            | You can edit the following items by putting a check mark |
|                  | on "Change this value"                                   |
|                  | - ID                                                     |
|                  | - Name                                                   |
|                  | - Accession No                                           |
|                  | - AE Title                                               |
| JPEG/PNG/BMP/PDF | - ID *required                                           |
|                  | - Name *required                                         |
|                  | - Study Date *required                                   |
|                  | - Study Time *required                                   |
|                  | - DOB                                                    |
|                  | - Sex                                                    |
|                  | - Description                                            |
|                  | - Body Part                                              |
| <b></b>          | - Description                                            |
|                  | - Study ID                                               |

| File format | Information that can be edited |  |
|-------------|--------------------------------|--|
|             | - Accession No                 |  |
|             | - Comments                     |  |
|             | - Institution                  |  |
|             | - Referring Physician          |  |
|             | - Performing Physician         |  |
|             | - AE Title                     |  |

7. Click "Import".

` 🟠 can also import by using PACS Manager.

#### **Reference Link**

- Starter Guide > On-Premises PACS > Import DICOM Files

#### Share

This feature is to share study or patient with a user who has an account or a guest who do not have an account.

#### Share study or patient

- 1. In Study List, click to select Study or patient to share.
- 2. Click 🟠 Share in Toolbar.
- 3. Dialog of "Share Study/Patient" will appear.
- 4. Select who you want to share.

| Share With                   |                                          |
|------------------------------|------------------------------------------|
| Institution / Role / Account | Share study or patient with a user who   |
|                              | has an account.                          |
|                              | You can also use "Select from Shortcut". |
|                              |                                          |

| Guest | Share study or patient with a guest who |
|-------|-----------------------------------------|
|       | do not have an account                  |

5. Select Study/Patient.

| Study/Patient        |                                                                                                    |  |
|----------------------|----------------------------------------------------------------------------------------------------|--|
| Selected Study       | Selected Patient's Study                                                                              |  |
| Share selected study | Share all studies of selected patient<br>You can also share only the study of a<br>specific modality. |  |

- 6. Enter expiration date.
- 7. Click "Share".
- 8. The process completes and dialog of "Information of Share" will appear.

#### Send the link of shared study or patient by using Gmail

In dialog of "Information of Share", you can send the link of shared study or patient by using Gmail.

1. Enter Email address.

You can also use "Select from People".

2. Enter Subject.

You can also use "Select from Shortcut".

- 3. Click Open Gmail
- The page will open for creating a new message in Gmail.
   The items entered in the dialog "Information of Share" are automatically inserted in the email body.

#### Check shared study or patient

- 1. Click to select study that is displayed as "Shared" in Study List.
- 2. Click 🟠 Share on toolbar.
- 3. Dialog of "Share Study/Patient" will appear.
- 4. Click tab of "Shared".

#### TIP

You can also check shared study or patient in Account name in the header > Menu "Share".

# **Note**

This feature is to enter a note for selected study.

- 1. Select the study you wish to enter a note for in the List.
- 2. Click **I** Note on toolbar.
- 3. Enter texts.
- 4. Click "Save".

# **Searchbar Features**

In Searchbar, search features such as Quick Search, Search Shortcut, and others are displayed.

You can set ON/OFF for each Searchbar item to be displayed and change order in: User Settings > List > Search.

# **Quick Search**

You can execute Quick Search by entering the word you would like to search.

1. Enter word you would like to search in the form and press Enter key or click search button.

2. Studies that match the search criteria are displayed.

#### TIP

The intended item for search and match criteria (perfect, partial, etc.) can be set in: User Settings > List > Search > Searchbar > Quick Search

# Date Range Search

You can execute Search by date range with entering start date and end date of Study Date.

1. Click "Start Date" and the calendar is displayed. Select a Start Date from the calendar.

2. When "Start Date" is specified, the same date as the Start Date is automatically entered in "End Date".

3. If you would like to select a different date from the Start Date, click "End Date" from the calendar to select an End Date.

4. Search is executed with the selected "Start Date" and "End Date", and Studies for the specified date range are displayed in Study List.

# Search Shortcut

Search criteria can be registered in advance and be displayed as button in Searchbar.

By clicking the registered button, you can execute search with any criteria.

TIP

Search Shortcut can be set in: User Settings > List > Search > Searchbar > Search Shortcut

# Viewer

## **Screen Layout**

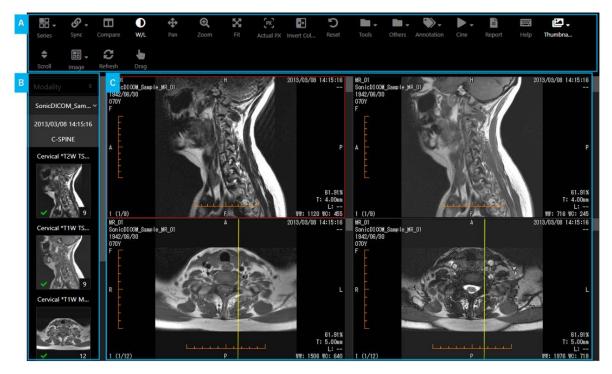

- A) Toolbar
- B) Thumbnailbar
- C) Viewer

#### A) Toolbar

In Toolbar, items that include name and icon of features are displayed.

You can execute each feature by clicking item.

#### TIP

You can set ON/OFF for each Toolbar item to be displayed and change order in: User Settings > Viewer > Toolbar.

#### **Reference Link**

- User Manual > Viewer > Toolbar Features

# **B)** Thumbnailbar

In Thumbnailbar, information of Study/Series, thumbnail list, and others are displayed.

Display location of Thumbnailbar can be changed to either left, right or top.

# **C)** Viewer

In Viewer, image and information of Study/Series/Instance are displayed.

# **Basic Operation**

**Displaying Series on Viewer** 

Select Series from Thumbnailbar to display it on Viewer.

**Displaying by drag-and-drop** 

Drag-and-drop a thumbnail of the intended Series on Viewer.

#### Before drag-and-drop

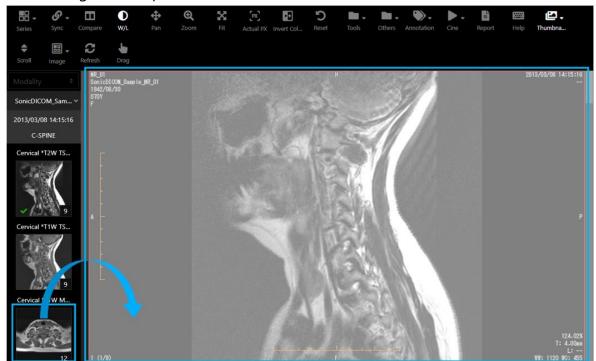

After drag-and-drop

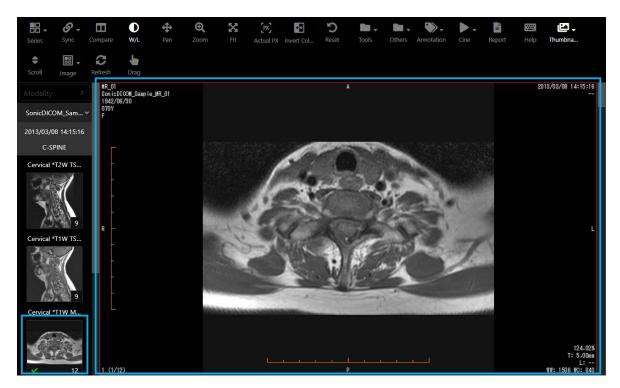

**Displaying by double-click** 

Double-click a thumbnail of the intended Series on Viewer.

#### TIP

You can change behavior when a thumbnail is double-clicked in: User Settings > Viewer > General > Thumbnailbar

#### 1) Adding new Series

Double-click a thumbnail of the intended Series, it will add new Series on Viewer.

#### Before double-click

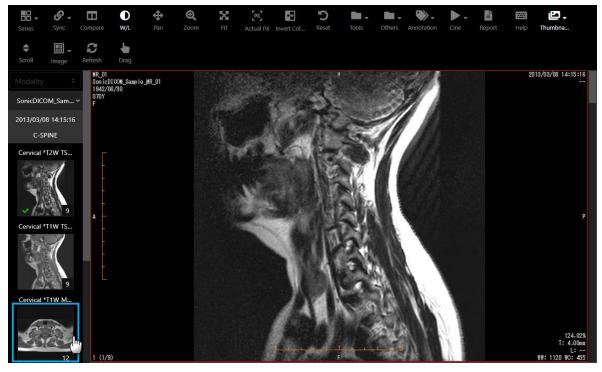

#### After double-click

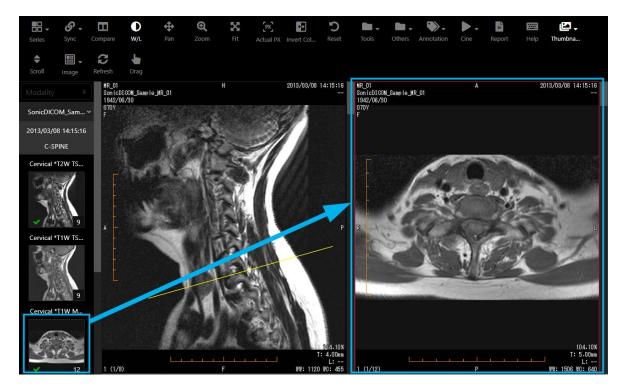

#### 2) Replacing the currently selected Series

Double-click a thumbnail of the intended Series, it will replace the currently selected Series on Viewer.

#### Before double-click

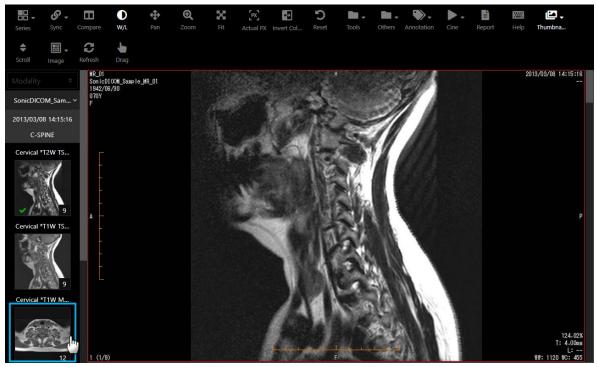

# After double-click

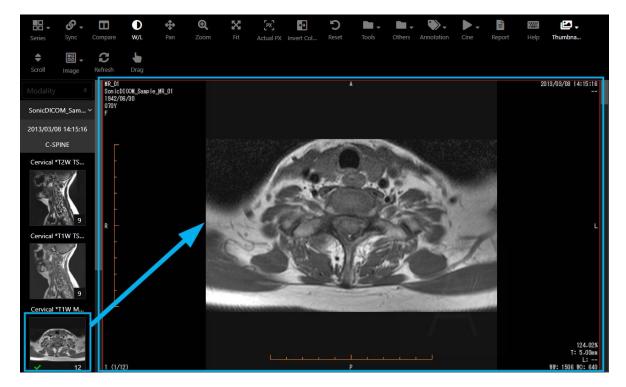

# **Thumbnailbar Features**

In Thumbnailbar, information of Study, information and thumbnail list of Series, and others are displayed.

Display location of Thumbnailbar can be changed to either left, right or top. Displayed information and operation ways are slightly different in case they are displayed on "left/right" and in case of "top".

# 1) If the display location is either left or right

It displays not only the selected Study, but also list of all Studies for its patient. Information and thumbnail list of Series for each Study are also displayed.

#### **Screen Layout**

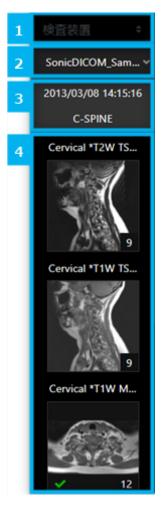

- 1. Modality list : It displays modality list.
- 2. Patient list : It displays patient list.
- 3. Study list : It displays Study list.
- 4. Series list : It displays information and thumbnail list of Series for each Study.

#### Selecting modality

By selecting modality from modality list, you can filter Studies displayed in Thumbnailbar.

More than one modality can be selected.

#### **Reference Link**

- User Manual > Viewer > Basic Operation > Displaying Series on Viewer

# 2) If the display location is top

It displays information and thumbnail list of Series for the selected Study.

#### **Screen Layout**

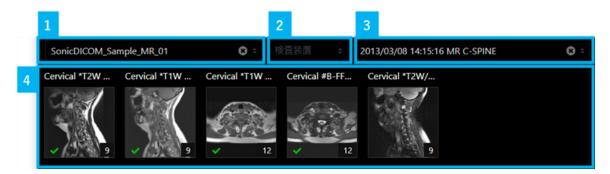

- 1. Patient list : It displays patient list.
- 2. Modality list : It displays modality list.
- 3. Study list : It displays Study list of the currently selected patient.
- 4. Series list : It displays information and thumbnail list of Series for the currently selected Study.

#### Selecting patient

When a patient is selected from patient list, all Studies of the patient are displayed in Study list.

#### Selecting modality

By selecting modality from modality list, you can filter Studies displayed in Study list. More than one modality can be selected.

#### **Selecting Study**

In Study list, all Studies of the currently selected patient in patient list are displayed. When Study is selected from Study list, information and thumbnail list of Series for the selected Study are displayed in Thumbnailbar.

#### **Reference Link**

```
- User Manual > Viewer > Basic Operation > Displaying Series on Viewer
```

# 3) Changing the display location

You can change the display location by using E Thumbnailbar of Toolbar or Keyboard Shortcuts.

You can also set the default display location in: User Settings > Viewer > Appearance > Display > Thumbnailbar.

#### **Reference Link**

- User Manual > Viewer > Toolbar > Thumbnailbar
- User Manual > Viewer > Keyboard Shortcuts > Display

# **Toolbar Features**

In Toolbar, items that include name and icon of features are displayed.

You can execute each feature by clicking item.

You can set ON/OFF for each Toolbar item to be displayed and change order in:

User Settings > Viewer > Toolbar.

| Classification | Item    | Description          |
|----------------|---------|----------------------|
|                | Series  | Change Series layout |
|                | 🔡 Image | Change Image layout  |

|                          | Sync Sync    | Operation executed to the selected<br>Series or images can be applied to<br>other Series and images     |
|--------------------------|--------------|----------------------------------------------------------------------------------------------------|
|                          | Compare      | Compare the currently viewing Study<br>and the most recent Study whose<br>Modality and Body Parts match |
|                          | Cine         | Switch playback/stop Cine                                                                               |
| Features - Mouse<br>drag | ● W/L        | Drag to adjust Window/Level of image                                                                    |
|                          | <b>↔</b> Pan | Drag to move position of image                                                                          |
|                          | Zoom         | Drag to change magnification ratio                                                                      |
|                          | Magnifier    | Drag to magnify image around the mouse pointer                                                          |
|                          | O CT Value   | Drag to display CT Value of image                                                                       |
|                          | Rotate       | Drag to rotate image                                                                                    |
|                          | Drag         | Drag-and-drop to change position of<br>Series                                                           |

|                                | ♦ Scroll               | Drag-and-drop to scroll image                                     |
|--------------------------------|------------------------|-------------------------------------------------------------------|
| Features -<br>Annotation       | Annotation             | Execute various operations related to<br>Annotation               |
| Features - Zoom                | Fit                    | The Selected image is magnified to be displayed in the full frame |
|                                | Actual PX              | Display the selected image as the actual pixel data size          |
|                                | Zoom<br>(submenu)      | Specify magnification ratio to zoom out or zoom in image          |
| Features - Flip /<br>Rotate    | ++> Flip Horizontal    | Flip image horizontally                                           |
|                                | <b>t</b> Flip Vertical | Flip image vertically                                             |
|                                | Rotate<br>(submenu)    | Specify the angle to Rotate image                                 |
| Features - Image<br>processing | Invert Colors          | Invert black and white of image                                   |
|                                | Neudo Color            | Apply Pseudo Color to image                                       |

28

|                   | Image Interpolation | Change way of Image Interpolation                                                            |
|-------------------|---------------------|----------------------------------------------------------------------------------------------|
|                   | S MPR               | Based on axial image, coronal image<br>and sagittal image are reconstructed<br>and displayed |
|                   | • W/L Presets       | Apply preset Window/Level to image                                                           |
| Features - Others | Report              | Browse Report of the selected Study                                                          |
|                   | <b>D</b><br>Reset   | Image of the selected Series will return to the default display status                       |
|                   | <b>C</b><br>Refresh | Reload the page                                                                              |
|                   | Export              | Export image as JPEG/PNG/BMP format                                                          |
|                   | Capture             | It enables to paste image on the desktop and copy it to the clipboard                        |
|                   | â Anonymize         | Switch show/hide personal information                                                        |
|                   | DICOM Head          | der Display DICOM Header of the selected image                                               |

| • | Display      | Switch show/hide various items on<br>Viewer page |
|---|--------------|--------------------------------------------------|
| Ľ | Thumbnailbar | Change the display location of<br>Thumbnailbar   |
|   | Help         | Display Keyboard Shortcuts                       |

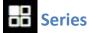

This feature is to change Series layout.

- 1. Place the mouse pointer onto Series.
- 2. Move the mouse pointer and click at any location.
- 3. Series layout is changed.

# Image

This feature is to change Image layout.

- 1. Place the mouse pointer onto Image.
- 2. Move the mouse pointer and click at any location.
- 3. Image layout of the selected Series is changed.

# Sync Sync

Operation executed to the selected Series or images can be applied to other Series and images.

Place the mouse pointer onto Sync to show a menu.

| Item             |                | Description                                                                                                    |
|------------------|----------------|----------------------------------------------------------------------------------------------------|
| Enabled/Disabled |                | Select enable/disable of Sync                                                                                                    |
| Scroll           | Slice Location | If you scroll on the selected Series,<br>scrolling will be executed on other<br>Series based on Slice Location                                    |
|                  | Ratio          | If you scroll on the selected Series,<br>scrolling will be executed on other<br>Series based on a location of scrollbar                           |
|                  | Normal         | If you scroll on the selected Series,<br>scrolling will be executed on other<br>Series as many as the number of<br>images that were scrolled      |
| Zoom             | mm             | Magnification ratio is changed so that<br>the width (mm) of the selected image<br>becomes the same as the width (mm)<br>of images in other Series |
|                  | рх             | Magnification ratio is changed so that<br>the width (px) of the selected image<br>becomes the same as the width (px)<br>of images in other Series |

|               | % | The same magnification ratio of the selected image is applied to image of other Series                      |
|---------------|---|----------------------------------------------------------------------------------------------------|
| Rotate        |   | When the selected image is rotated,<br>image of other Series will be rotated<br>in the same way             |
| Flip          |   | When the selected image is flipped,<br>image of other Series will be flipped<br>in the same way             |
| W/L           |   | When Window/Level of the selected<br>image is changed, image of other<br>Series will be changed accordingly |
| Invert Colors |   | When Invert Colors is applied to the selected image, it will be applied to image of other Series as well    |
| Pseudo Color  |   | When Pseudo Color is applied to the selected image, it will be applied to image of other Series as well     |

# Compare

This feature is to compare the currently viewing Study and the most recent Study whose Modality and Body Parts match.

Click Compare to switch ON/OFF of this feature.

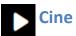

Images of selected Series are displayed continuously like a video playback.

Click Cine to switch playback/stop.

| Operation                 | Description                                                                    |
|---------------------------|--------------------------------------------------------------------------------|
| Click Cine                | Images are displayed continuously like a video playback<br>Click again to stop |
| Click Playback            | Images are displayed continuously like a video playback                        |
| Click Reverse<br>Playback | Images are displayed continuously in the reverse order                         |
| Click Stop                | Stop the continuous display of images                                          |
| Move Slider               | Adjust the playback speed (1 to 60 fps)                                        |

## Features - Mouse drag

| ltem             | Description                                    |
|------------------|------------------------------------------------|
| O <sub>W/L</sub> | Drag to adjust Window/Level of image           |
| 🕈 Pan            | Drag to move position of image                 |
| Q Zoom           | Drag to change magnification ratio             |
| Magnifier        | Drag to magnify image around the mouse pointer |

| Item       | Description                                |
|------------|--------------------------------------------|
| O CT Value | Drag to display CT Value of image          |
| C Rotate   | Drag to rotate image                       |
| Drag       | Drag-and-drop to change position of Series |
| ♦ Scroll   | Drag-and-drop to scroll image              |

# **0** W/L

After clicking W/L, dragging on image to change Window/Level of the image of that Series.

| Operation      | Description        |
|----------------|--------------------|
| Drag upward    | WC value increases |
| Drag downward  | WC value decreases |
| Drag leftward  | WW value decreases |
| Drag rightward | WW value increases |

# 💠 Pan

Pan, dragging on image to move the position of the image of After clicking that Series.

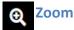

After clicking

Zoom, dragging on image to zoom the image of that Series.

| Operation     | Description |
|---------------|-------------|
| Drag upward   | Zoom out    |
| Drag downward | Zoom in     |

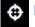

# Magnifier

Magnifier, dragging on image to magnify image around the After clicking mouse pointer.

\*By default, this feature is in the

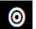

#### **CT Value**

0 CT Value, dragging on CT image to display CT Value. After clicking

\*By default, this feature is in the tools

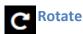

After clicking Rotate, dragging on image to rotate the image of that Series.

| Operation     | Description              |
|---------------|--------------------------|
| Drag upward   | Rotate counter-clockwise |
| Drag downward | Rotate clockwise         |

\*By default, this feature is in the

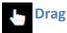

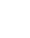

After clicking Drag, dragging Series and dropping it to other Series, it switches the position of both Series.

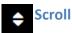

After clicking Scroll, dragging on image to scroll the image of that Series.

| Operation     | Description          |
|---------------|----------------------|
| Drag upward   | Scroll to prev image |
| Drag downward | Scroll to next image |

## **Features - Annotation**

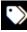

Annotation

Execute various operations related to annotation.

Place the mouse pointer onto  $\square$  Annotation to show a menu.

| Item    | Description |
|---------|-------------|
| 1 Arrow | Draw Arrow  |
| A Text  | Enter Text  |

| Length                       | Draw straight line and       |
|------------------------------|------------------------------|
| Length                       | measure the Length           |
| 0                            | Draw Ellipse and measure the |
| <b>O</b> Ellipse             | area etc.                    |
| Rectangle                    | Draw Rectangle and measure   |
| Rectangle                    | the area etc.                |
| 13                           | Draw Polygon and measure     |
| Polygon                      | the area etc.                |
| ~                            | Measure Angle                |
| Angle                        |                              |
| **                           | Measure Cobb Angle           |
| Cobb Angle                   |                              |
| CTR                          | Measure CTR                  |
| CTR                          |                              |
|                              | Measure VHS                  |
| VHS VHS                      |                              |
| -                            | Save Annotation              |
| <b>B</b> Save Annotation     |                              |
|                              | Delete the selected          |
| Delete Selected              | Annotations drawn in the     |
| Annotations                  | selected image               |
|                              |                              |
| <ul><li>Delete All</li></ul> | Delete all Annotations drawn |
| Annotations                  | in the selected image        |
| / infotations                |                              |

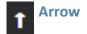

This feature is to draw Arrow.

- 1. Click Arrow.
- 2. Move the mouse while clicking on image to start drawing Arrow.
- 3. While clicking, move the mouse pointer to the position of the Arrow tail.
- 4. Release the mouse button to finish drawing Arrow.

#### Changing the position of Arrow head

- 1. Place the mouse pointer on Arrow head and click.
- 2. Move the mouse pointer while clicking to change the position of Arrow head.
- 3. Release the mouse button to determine the position of Arrow.

#### Changing the position of Arrow tail

- 1. Place the mouse pointer on Arrow tail and click.
- 2. Move the mouse pointer while clicking to change the position of Arrow tail.
- 3. Release the mouse button to determine the position of Arrow.

#### Moving Arrow

- 1. Place the mouse pointer on any part of Arrow other than its ends and click.
- 2. Move the mouse pointer while clicking to move Arrow.
- 3. Release the mouse button to determine the position of Arrow.

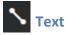

This feature is to enter Text.

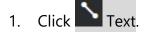

- 2. Click where you want to enter Text.
- 3. Dialog of "Annotation:Text" will appear.
- 4. Enter "Text" and "Font Size".
- 5. Click "OK".
- 6. Entered Text is displayed at the position you clicked.

#### **Changing Text contents and Font Size**

- 1. Click Text.
- 2. Dialog of "Annotation:Text" will appear.
- 3. Change Text and Font Size, and click "OK".
- 4. Text is edited.

#### **Moving Text**

- 1. Place the mouse pointer on Text and click.
- 2. Move the mouse pointer while clicking to move Text.
- 3. Release the mouse button to determine the position of Text.

# 🔨 Length

This feature is to draw straight line and measure the Length.

- 1. Click Length.
- 2. Move the mouse while clicking on image to start drawing straight line.
- 3. While clicking, move the mouse pointer to the position where drawing finishes.
- 4. Release the mouse button to finish drawing straight line, and the Length is measured.

#### Changing length and direction of straight line

- 1. Place the mouse pointer on the end of straight line and click.
- 2. Move the mouse pointer while clicking to change the length and direction of the straight line.
- 3. Release the mouse button to determine the length and direction of the straight line.

#### Moving straight line

- 1. Place the mouse pointer on any part of the straight line other than its ends.
- 2. Move the mouse pointer while clicking to move the straight line.
- 3. Release the mouse button to determine the position of the straight line.

# C Ellipse

This feature is to draw Ellipse and measure the area etc.

- 1. Click Ellipse.
- 2. Move the mouse while clicking on image to start drawing Ellipse.
- 3. Release the mouse button to finish drawing Ellipse, and the area and other information are displayed.

## Changing width and height of Ellipse

1. To change width of Ellipse, place the mouse pointer on either left or right end of Ellipse and click.

To change height of Ellipse, place the mouse pointer on either top or bottom end of Ellipse and click.

2. Move the mouse pointer while clicking to change the width and height of Ellipse.

3. Release the mouse button to determine the width and height of Ellipse.

#### Moving Ellipse

- 1. Place the mouse pointer on any part of Ellipse other than its right or left end and top or bottom end, and click.
- 2. Move the mouse pointer while clicking to move Ellipse.
- 3. Release the mouse button to determine the position of Ellipse.

## Rectangle

This feature is to draw Rectangle and measure the area etc.

- 1. Click Rectangle.
- 2. Move the mouse while clicking on image to start drawing Rectangle.
- 3. While clicking, move the mouse pointer to the position where drawing finishes.
- 4. Release the mouse button to finish drawing Rectangle, the area and other information are displayed.

## Changing width and height of Rectangle

- 1. Place the mouse pointer on a corner of Rectangle and click.
- 2. Move the mouse pointer while clicking to change the width and height of Rectangle.
- 3. Release the mouse button to determine the width and height of Rectangle.

## **Moving Rectangle**

- 1. Place the mouse pointer on any part of Rectangle other than its corners and click.
- 2. Move the mouse pointer while clicking to move Rectangle.

3. Release the mouse button to determine the position of Rectangle.

# Polygon

This feature is to draw Polygon and measure the area etc.

- 1. Click Polygon.
- 2. Move the mouse while clicking on image to start drawing Polygon.
- 3. Move the mouse pointer and click again to finish the first straight line of Polygon.
- 4. Repeatedly move the mouse pointer and click to draw new lines.
- 5. Place the mouse pointer on the start point of the drawing and click to finish Polygon, then the area and other information are displayed.

#### **Deforming Polygon**

- 1. Place the mouse pointer on a corner of Polygon and click.
- 2. Move the mouse pointer while clicking to deform Polygon.
- 3. Release the mouse button to finish deforming.

#### **Moving Polygon**

- 1. Place the mouse pointer on any part of Polygon other than its corners and click.
- 2. Move the mouse pointer while clicking to move Polygon.
- 3. Release the mouse button to determine the position of Polygon.

## < Angle

This feature is to measure Angle.

1. Click Angle.

- 2. Move the mouse while clicking on image to start measuring Angle.
- 3. Move the mouse pointer to the position where drawing of the first straight line completes.
- 4. Release the mouse button to finish drawing the first straight line.
- 5. Move the mouse pointer to the position where drawing of the second straight line finishes.
- 6. Click to finish drawing of the second straight line, then Angle is measured.

#### **Adjusting Angle**

- 1. Place the mouse pointer on the end or intersection of the straight line, and click.
- 2. Move the mouse pointer while clicking to move the end or intersection of the straight line.
- 3. Release the mouse button to determine Angle.

## **Moving Angle**

- 1. Place the mouse pointer on any part of the straight line other than its end or intersection, and click.
- 2. Move the mouse pointer while clicking to move Angle.
- 3. Release the mouse button to determine the position of Angle.

# Cobb Angle

This feature is to measure Cobb Angle.

- 1. Click Cobb Angle.
- 2. Move the mouse while clicking on image to start measuring Cobb Angle.
- 3. Move the mouse pointer to the position where drawing of the first straight line finishes.

- 4. Release the mouse button to finish drawing the first straight line.
- 5. Move the mouse pointer to the position where drawing of the second straight line finishes.
- 6. Move the mouse while clicking on image to start drawing the second straight line.
- 7. Move the mouse pointer to the position where drawing of the second straight line finishes.
- 8. Release the mouse button to finish drawing the second straight line, and Cobb Angle is measured.

#### **Adjusting Cobb Angle**

- 1. Place the mouse pointer on the end of the straight line and click.
- 2. Move the mouse pointer while clicking to move the end of the straight line
- 3. Release the mouse button to determine Cobb Angle.

## Moving Cobb Angle

- 1. Place the mouse pointer on any part of the straight line other than its end or intersection, and click.
- 2. Move the mouse pointer while clicking to move Cobb Angle.
- 3. Release the mouse button to determine the position of Cobb Angle.

# 

This feature is to measure CTR (Cardio-Thoracic Ratio).

1. Click CTR.

2. While clicking the start point of medial line, move the mouse pointer to the end point of the medial line.

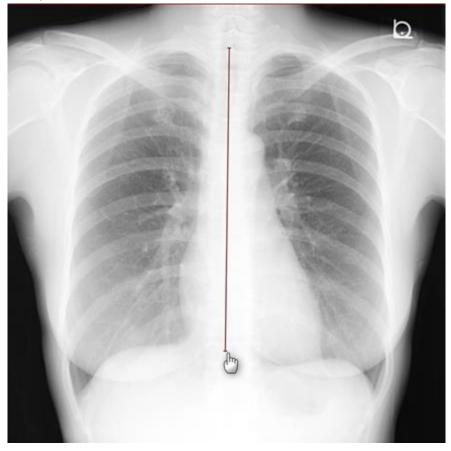

3. Release the mouse button to finish the medial line, and four lines parallel to the line are displayed.

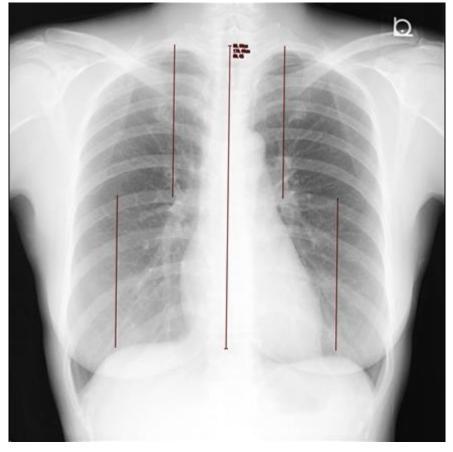

4. Measure heart width using lines A and A'. And, measure thorax width using lines B and B'.

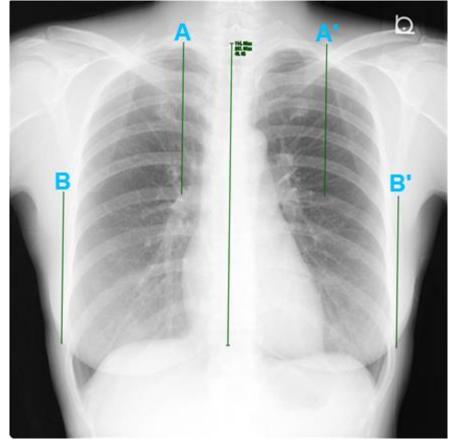

- 5. To move four lines, place the mouse pointer on each line and move the mouse pointer while clicking.
- 6. Release the mouse button to calculate CTR.

#### Adjusting CTR angle

- 1. Place the mouse pointer on the end of medial line and click.
- 2. Move the mouse pointer while clicking to adjust the angle of the medial line.
- 3. Release the mouse button to calculate CTR.

**Moving CTR** 

- 1. Place the mouse pointer on the medial line and click.
- 2. Move the mouse pointer while clicking to move the medial line.
- 3. Release the mouse button to determine the position of CTR.

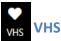

This feature is to measure VHS (Vertebral Heart Size).

- 1. Click VHS.
- Draw a vertical line to match the height of the heart by dragging a mouse. While clicking the start point, move the mouse pointer to the end point of the heart.
- Draw a horizontal line to match the width of the heart by dragging a mouse. While clicking the start point, move the mouse pointer to the end point of the heart.
- 4. Two straight lines of the same length as the lines drawn will appear at the top of the screen.
- 5. Move the starting point of both lines to the fourth thoracic vertebra by dragging a mouse. While clicking the lines, move the mouse pointer.
- 6. To adjust the angle of the lines, click and hold the start or end point of the line and move the mouse.
- 7. Click "??" that displayed at the end of the straight lines. And enter the number of vertebrae.
- 8. VHS value will be displayed.

## TIP

VHS is not displayed by default. You can add VHS to toolbar in: User Settings > Viewer > Toolbar > Add Item to Toolbar

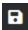

#### **Save Annotation**

This feature is to save all Annotations drawn in the selected image.

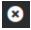

**Delete Selected Annotations** 

This feature is to delete the selected Annotations.

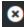

#### Delete All Annotations

This feature is to delete all Annotations drawn in the selected image.

#### **Features - Zoom**

🔀 Fit

The Selected image is magnified to be displayed in the full frame.

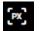

## Actual PX

This feature is to display the selected image as the actual pixel data size.

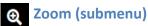

This feature is to specify magnification ratio to zoom out or zoom in image.

Place the mouse pointer onto Q Zoom to show a menu.

| Item | Description                         |  |
|------|-------------------------------------|--|
| +1%  | Increase magnification ratio by 1%  |  |
| -1%  | Decrease magnification ratio by 1%  |  |
| +10% | Increase magnification ratio by 10% |  |

| -10%                    | Decrease magnification ratio by 10%                                                                           |  |
|-------------------------|----------------------------------------------------------------------------------------------------|--|
| 25%                     | Change magnification ratio to 25%                                                                             |  |
| 50%                     | Change magnification ratio to 50%                                                                             |  |
| 100%                    | Change magnification ratio to 100%                                                                            |  |
| 150%                    | Change magnification ratio to 150%                                                                            |  |
| 200%                    | Change magnification ratio to 200%                                                                            |  |
| 400%                    | Change magnification ratio to 400%                                                                            |  |
| 800%                    | Change magnification ratio to 800%                                                                            |  |
| Enter optional<br>value | Click to display dialog of "Enter optional value"<br>Enter a value within the range of 0 to 1,000 in the form |  |

\*By default, this feature is in the

# Features - Flip / Rotate

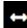

# ← Flip Horizontal

This feature is to flip image of the selected Series horizontally.

\*By default, this feature is in the

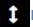

## Flip Vertical

This feature is to flip image of the selected Series vertically.

\*By default, this feature is in the

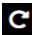

# C Rotate (submenu)

This feature is to specify the angle to Rotate image.  $\sim$ 

| Place the mouse pointer onto C Rotate to show a menu. |
|-------------------------------------------------------|
|-------------------------------------------------------|

| ltem                       | Description                                                                                                 |  |
|----------------------------|----------------------------------------------------------------------------------------------------|--|
| +1°                        | Rotate 1° to the right                                                                                      |  |
| -1°                        | Rotate 1° to the left                                                                                       |  |
| +10°                       | Rotate 10° to the right                                                                                     |  |
| -10°                       | Rotate 10° to the left                                                                                      |  |
| 0°                         | Change the angle of the image to 0°                                                                         |  |
| 90°                        | Change the angle of the image to 90°                                                                        |  |
| 180°                       | Change the angle of the image to 180°                                                                       |  |
| 270°                       | Change the angle of the image to 270°                                                                       |  |
| Enter<br>optional<br>value | Click to display dialog of "Enter optional value"<br>Enter a value within the range of 0 to 360 in the form |  |

\*By default, this feature is in the

# **Features - Image processing**

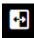

Invert Colors

This feature is to Invert black and white for image of the selected Series.

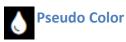

This feature is to apply Pseudo Color to image of the selected Series.

Place the mouse pointer onto Pseudo Color to show a menu.

| Item           | Description                         |
|----------------|-------------------------------------|
| Grayscale      | Apply Pseudo Color "Grayscale"      |
| Hot Iron       | Apply Pseudo Color "Hot Iron"       |
| Hot Metal Blue |                                     |
|                | Apply Pseudo Color "Hot Metal Blue" |
| PET            | Pseudo Apply Color "PET"            |
| PET 20 Step    | Apply Pseudo Color "PET 20 Step"    |

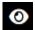

# Image Interpolation

This feature is to change way of image interpolation for image of the selected Series.

Place the mouse pointer onto Image Interpolation to show a menu.

| Item             | Description              |  |
|------------------|--------------------------|--|
| Nearest Neighbor | Apply "Nearest Neighbor" |  |
| Bilinear         | Apply "Bilinear"         |  |
| Bicubic          | Apply "Bicubic"          |  |

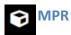

Based on axial image, coronal image and sagittal image are reconstructed and displayed.

Select Series of axial image and click MPR.

\*By default, this feature is in the 🔜

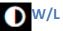

W/L Presets

This feature is to apply preset Window/Level to image.

| Place | the | mouse | р |
|-------|-----|-------|---|

pointer onto W/L Presets to show a menu.

| ltem                       | Shortcut<br>Key | Description                                                                                                    |
|----------------------------|-----------------|----------------------------------------------------------------------------------------------------|
| Default                    | 0               | Change the values of WW and WC to the values described on DICOM tag of the image                                                                                                    |
| Preset                     | 1 to 8          | Change the values of WW and WC to preset values                                                                                                    |
| Full<br>Dynamic            | 9               | Decide the values of WW and WC using "Smallest Image<br>Pixel Value" and "Largest Image Pixel Value" of DICOM tag.<br>In the absence of necessary tag information, Window/Level<br>is determined and displayed using the minimum and<br>maximum values of the actual pixel values. |
| Enter<br>optional<br>value | None            | After clicking, Dialog of "Enter optional value" will appear<br>WW: Enter a value within the range of 1 to 99,999 in the<br>form WC: Enter a value within the range of -99,999 to<br>99,999 in the form.                                                                           |

\*By default, this feature is in the

# **Features – Others**

| Item                     | Description                                                            |
|--------------------------|------------------------------------------------------------------------|
| Report                   | Browse Report of the selected Study                                    |
| 🖉 Key Image              | Insert selected image into a Report.                                   |
| ່ວ<br><sub>Reset</sub>   | Image of the selected Series will return to the default display status |
| <b>C</b> Refresh         | Reload the page                                                        |
| Export                   | Export image as JPEG/PNG/BMP format                                    |
| Capture                  | It enables to paste image on the desktop and copy it to the clipboard  |
| â<br>Anonymize           | Switch show/hide personal information                                  |
| <b>DICOM</b><br>Header   | Display DICOM Header of the selected image                             |
| <b>O</b> Display         | Switch show/hide various items on Viewer page                          |
| <b>E</b><br>Thumbnailbar | Change the display location of Thumbnailbar                            |

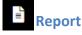

This feature is to browse Report of the selected Study.

If there is a saved Report, the Report will be displayed.

If there is no saved Report, the page for creating a Report will be displayed.

## **Reference Link**

- User Manual > Report > Screen Layout

Key Image

This feature is to insert selected image into a Report.

- 1. Select an image to insert into a report.
- 2. Click Key Image in the toolbar.
- 3. The selected image will be inserted in to a report.

If there is a saved report, the selected image will be inserted into that report. If there is not any saved report, the selected image will be inserted into the page for creating new report.

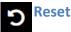

Images of selected Series will return to the default display status.

| Туре              | Description     |
|-------------------|-----------------|
| Items to be Reset | - Window/Level  |
|                   | - Invert Colors |

|                       | - Pan                                             |
|-----------------------|---------------------------------------------------|
|                       | - Zoom                                            |
|                       | - Rotate                                          |
|                       | - Flip Horizontal                                 |
|                       | - Flip Vertical                                   |
| Items not to be Reset | - Series Layout<br>- Image Layout<br>- Annotation |

# 8 Refresh

This feature is to Reload the page.

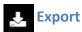

Г

This feature is to Export image as JPEG/PNG/BMP format.

- 1. Click Export in Toolbar.
- 2. Dialog of "Export" will appear.
- 3. Select File Format.

| File Format |
|-------------|
| JPEG        |
| PNG         |
| BMP         |

4. Select Series to Export.

| Series           |                                  |
|------------------|----------------------------------|
| Current Series   | Export the current Series only   |
| Displayed Series | Export the displayed Series only |
| All Series       | Export all Series                |

# 5. Specify Size of the image.

| Size          |                                            |
|---------------|--------------------------------------------|
| Current Size  | Export image as current Size               |
| Original Size | Export image as the actual pixel data size |
| Specify Size  | Specify height and width to Export         |

# 6. Select item to display on the image.

| Display     |                     |
|-------------|---------------------|
| Overlay     | Display Overlay     |
| Annotation  | Display Annotation  |
| Orientation | Display Orientation |
| Ruler       | Display Ruler       |

## 7. Specify Option.

| Option    |                                                     |
|-----------|-----------------------------------------------------|
| Anonymize | Anonymize personal information (Patient ID, Patient |
|           |                                                     |
| Overlay   | Name, and Patient Birth Date) to be displayed on    |
|           | Overlay                                             |
|           |                                                     |

8. Click "Export".

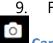

File is downloaded and saved in arbitrary location.

# Capture

This feature is to enable to copy and paste image to desktop, folder, other

applications.

- By default, this feature is in the Tools
- 1. Select an image to copy.
- 2. Click O Capture or press [p] key.
- 3. The selected image is copied
- 4. Paste it on other applications.

**Note:** If your web browser security restricts the use of the clipboard, you will not be able to copy images to the clipboard with a single click or pressing [p] key.

In this case, the following operation is performed.

1. Click O Capture to switch to capture mode.

2. Drag and drop the image to paste it into another application. Or right-click on the image and select "Copy Image" to copy it to the clipboard.

To end Capture, press [ESC] key or click a part outside Viewer (grayed-out part).

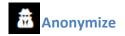

This feature is to switch show/hide personal information.

- 1. Click 👛 Anonymize.
- Anonymize personal information (Patient ID, Patient Name, and Patient Birth Date) and all will be displayed as \*\*\*\*.
- 3. Click Anonymize once again to cancel Anonymize.

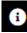

#### DICOM Header

Dialog of "DICOM Header" will appear and it displays DICOM Header of the selected image.

# Display

This feature is to switch show/hide various items on Viewer page.

Place the mouse pointer onto Display to show a menu.

| ltem              | Description                     |
|-------------------|---------------------------------|
| Annotation        | Switch show/hide Annotation     |
| Overlay           | Switch show/hide Overlay        |
| Orientation       | Switch show/hide Orientation    |
| Ruler             | Switch show/hide Ruler          |
| Reference<br>Line | Switch show/hide Reference Line |

| Scrollbar    | Switch show/hide Scrollbar                  |
|--------------|---------------------------------------------|
| Toolbar      | Switch show/hide Toolbar                    |
| Thumbnailbar | Change the display location of Thumbnailbar |
|              |                                             |

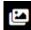

#### Thumbnailbar

This feature is to switch display location of Thumbnailbar.

Place the mouse pointer onto Place the mouse pointer onto

| ltem  | Description                          |
|-------|--------------------------------------|
| Left  | Display Thumbnailbar on left screen  |
| Тор   | Display Thumbnailbar on top screen   |
| Right | Display Thumbnailbar on right screen |

#### **Reference Link**

- User Manual > Viewer > Thumbnailbar Features

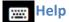

Dialog of "Keyboard Shortcuts" will appear and it displays list of Keyboard Shortcuts.

#### **Reference Link**

- User Manual > Viewer > Keyboard Shortcuts

# **Keyboard Shortcuts**

#### **Features**

By pressing a key, following feature is executed.

| Кеу | Features        |
|-----|-----------------|
| S   | Sync            |
| c   | Compare         |
| i   | Invert Colors   |
| f   | Fit             |
| a   | Actual PX       |
| h   | Flip Horizontal |
| v   | Flip Vertical   |
| u   | Reset           |
| d   | DICOM Header    |
| x   | Export          |
| m   | MPR             |
| р   | Capture         |

| r     | Report      |
|-------|-------------|
| [0-9] | W/L Presets |

## **Features - Annotation**

By pressing a key combination, following feature is assigned to left mouse button.

| Кеу       | Features        |
|-----------|-----------------|
| Shift + w | Arrow           |
| Shift + t | Text            |
| Shift + l | Length          |
| Shift + e | Ellipse         |
| Shift + r | Rectangle       |
| Shift + p | Polygon         |
| Shift + a | Angle           |
| Shift + b | Cobb Angle      |
| Shift + c | CTR             |
| Shift + s | Save Annotation |

| Shift + d Delete All Annotatio |
|--------------------------------|
|--------------------------------|

#### **Features - Mouse drag**

Behavior differs according to key combination.

lfCtrl + <key>:

Press Ctrl with pressing <key>, following feature is assigned to left mouse button.

lf <key> + Mouse drag:

Only while pressing <key> with Mouse drag, following feature is executed temporally.

| Кеу                                         | Features  |
|---------------------------------------------|-----------|
| Ctrl + v or Alt + Mouse drag                | W/L       |
| Ctrl + p or Ctrl + Mouse drag               | Pan       |
| Ctrl + z Or Shift + Mouse drag              | Zoom      |
| Ctrl + r or Ctrl + Alt + Mouse drag         | Rotate    |
| Ctrl + m or Ctrl + Shift + Mouse drag       | Magnifier |
| Ctrl + d Or Shirt + Alt + Mouse drag        | Drag      |
| Ctrl + s or Ctrl + Shift + Alt + Mouse drag | Scroll    |
| Ctrl + c                                    | CT Value  |

# Navigation

By pressing a key or key combination, following operation is executed.

| Кеу           | Operation             |
|---------------|-----------------------|
| ↑ or k        | Scroll to prev Image  |
| ↓ or j        | Scroll to next Image  |
| ←orCtrl + h   | Select left Series    |
| → or Ctrl + l | Select right Series   |
| PgUp          | Scroll to prev Images |
| PgDn          | Scroll to next Images |
| Home          | Scroll to first Image |
| End           | Scroll to last Image  |

## Actions

By pressing a key, following operation is executed.

| Кеу | Operation |
|-----|-----------|
|-----|-----------|

| Enter  | Same as double-click                    |
|--------|-----------------------------------------|
| Delete | Delete selected Series or<br>Annotation |
| Esc    | Anonymize                               |
| Space  | Cine                                    |
| +      | Magnification +1%                       |
|        | Magnification -1%                       |
| ?      | Show Keyboard Shortcuts                 |

# Actions - While running Cine Playback

By pressing a key, following operation is executed.

| Кеу             | Operation        |
|-----------------|------------------|
| î               | Reverse Playback |
| Ţ               | Playback         |
| <del>&lt;</del> | FPS -1           |
| <b>→</b>        | FPS +1           |

| Space | Stop |
|-------|------|
|-------|------|

# **Actions - While selecting Annotation: Text**

By pressing a key, following operation is executed.

| Кеу | Operation      |  |
|-----|----------------|--|
| +   | Font size +1px |  |
| -   | Font size -1px |  |

## Display

By pressing key combination, switch ON/OFF for following item to be displayed.

| Кеу     | Item                          |
|---------|-------------------------------|
| Alt + a | Annotation: Show All          |
| Alt + m | Annotation: Show Only<br>Mine |
| Alt + i | Annotation: Hide All          |
| Alt + o | Overlay                       |
| Alt + d | Orientation                   |

| Alt + r | Ruler               |
|---------|---------------------|
| Alt + 1 | Reference Line      |
| Alt + s | Scrollbar           |
| Alt + t | Toolbar             |
| Alt + w | Thumbnailbar: Left  |
| Alt + n | Thumbnailbar: Top   |
| Alt + e | Thumbnailbar: Right |

# Report

#### **Screen Layout**

| Sonic DI    | COM PACS   |                     |             |          |              |             |                 | Admini       | istrato |
|-------------|------------|---------------------|-------------|----------|--------------|-------------|-----------------|--------------|---------|
| Save Dele   |            |                     |             |          |              |             | HE<br>Viewer    | PDF          | Ex      |
| Title       |            |                     |             |          |              | C 🔊 History |                 |              |         |
| report_test |            |                     |             |          | \$           | 2019/01/10  | 16:42:49 [Draft | ][Administra | ator]   |
| Patient     |            |                     |             |          |              | D 🔒 Templa  | te              |              |         |
| ID          | Name       |                     | DOB         | Age      | Sex          |             |                 |              |         |
| MR_01       | SonicD     | ICOM_Sample_MR_01   | 1942/06     | /30 070Y | Female       |             |                 |              |         |
| Study       |            |                     |             |          |              |             |                 |              |         |
| Modality    | Body Parts | Study Date          | Description | Study ID | Accession No |             |                 |              |         |
| MR          |            | 2013/03/08 14:15:16 | C-SPINE     |          |              |             |                 |              |         |
| Findings    |            |                     |             |          |              |             |                 |              |         |
| Impression  |            |                     |             |          | 11           |             |                 |              |         |
| ·           |            |                     |             |          | li           |             |                 |              |         |
| Comments    |            |                     |             |          | 11           |             |                 |              |         |
| Report      |            |                     |             |          |              |             |                 |              |         |
| Name        |            | Updated             | At          | Status   |              |             |                 |              |         |
| Administrat | or         | 2019/01/            | 10 16:42:49 | Draft    |              |             |                 |              |         |

- A) Toolbar
- B) Report
- C) History
- D) Template

## A) Toolbar

In Toolbar, items that include name and icon of features are displayed.

You can execute each feature by clicking item.

#### TIP

You can set ON/OFF for each Toolbar item to be displayed and change order in: User Settings > Report > Toolbar

#### **Reference** Link

- User Manual > Report > Toolbar features

#### **B)** Report

You can create, edit and browse Report.

#### TIP

You can set ON/OFF for items of Patient/Study/Report to be displayed and change order and name in: User Settings > Report > General

## **C)** History

List of Report update history is displayed.

## D) Template

List of registered Template is displayed. Template is registered in: User Settings > Report > Template

## **Basic Operation**

#### **Create and edit Report**

- You can create and edit Report.
   Enter a Title.
   Click form to select a Title or enter a new Title
- 2. Enter Findings/Impression/Comments.
- 3. Click 🗟 Save.

4. Dialog of "Save Report" will appear.

Select Status and Option and click "Save".

## **Reference Link**

- User Manual > Report > Toolbar Features > Save

## **Insert Template**

You can insert created Template in Findings/Impression/Comments.

- 1. Create Template in: User Settings > Report > Template
- 2. Click to select item to insert from list of Template.
- 3. Dialog of "Insert Template" will appear.
- 4. Change contents of Template as necessary.
- 5. Click "Insert".
- 6. Entered contents are inserted in Findings/Impression/Comments of Report.

## **Toolbar Features**

In Toolbar, items that include name and icon of features are displayed.

You can execute each feature by clicking item.

You can set ON/OFF for each Toolbar item to be displayed and change order in: User Settings > Report > Toolbar

| Item              | Description |
|-------------------|-------------|
| B <sub>Save</sub> | Save Report |

| Delete   | Delete Report                                             |
|----------|-----------------------------------------------------------|
| E Viewer | View the Study of currently displayed<br>Report on Viewer |
| PDF      | Convert Report to PDF file to display                     |

# **Save**

This feature is to save Report.

- 1. Click B Save in Toolbar.
- 2. Dialog of "Save Report" will appear.

| Status | Option        |
|--------|---------------|
| Draft  | Overwrite     |
| Draft  | Not Overwrite |
| Final  | Overwrite     |
| Final  | Not Overwrite |

3. Select Status and Option and click "Save".

## TIP

You cannot edit Report when its Status is "Final".

## Delete

This feature is to delete Report.

- 1. In list of History, click to select Report that you would like to delete.
- 2. Click Delete in Toolbar.
- 3. Dialog of "Delete Report" will appear.
- 4. Click "Delete" to execute delete.

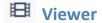

This feature is to view the Study of currently displayed Report on Viewer.

- 1. Click <sup>III</sup> Viewer in Toolbar.
- 2. Viewer page is displayed.

# PDF

This feature is to convert Report to PDF file to display.

- 1. Click PDF in Toolbar.
- 2. Report is converted to PDF file and displayed.